# **CISCO**

# Configuring Cisco Vision Dynamic Signage Director Remote Servers

**First Published:** 2016-11-30 **Last Updated:** 2017-05-19

In Cisco StadiumVision Director Release 3.1 and later releases, a centralized server site can be deployed with multiple remote sites in a multi-venue architecture. This document is intended for Cisco Vision Dynamic Signage Director administrators and describes how to configure the initial setup of Cisco Vision Dynamic Signage Director Remote server network connectivity and communication with the Cisco Vision Dynamic Signage Director server.

**Note:** Cisco Vision Dynamic Signage Director Remote servers support the Cisco DMP 4310G media players only.

# **Contents**

- **[Prerequisites for Configuring Cisco Vision Dynamic Signage Director Remote Servers, page 43](#page-0-0)**
- [Information About Configuring Cisco Vision Dynamic Signage Director Remote Servers, page 44](#page-1-0)
- **[How to Configure Cisco Vision Dynamic Signage Director Remote Servers, page 45](#page-2-0)**
- **No. 3** [What To Do Next, page 49](#page-6-0)

# <span id="page-0-0"></span>Prerequisites for Configuring Cisco Vision Dynamic Signage Director Remote Servers

Before you configure Cisco Vision Dynamic Signage Director remote servers, be sure that the following requirements are met:

- The Cisco Vision Dynamic Signage Director Remote server hardware and software is installed. For more information, see the Cisco Vision Software Installation and Upgrade Guide: Dynamic Signage Director Remote Release 5.0.
- **The Cisco Vision Dynamic Signage Director Server is installed and you know the IP address.**

Information About Configuring Cisco Vision Dynamic Signage Director Remote Servers

- You understand the use of the global credential for Management Dashboard monitoring, and you have determined a common password for use by all remote servers, or unique passwords for each venue. The JMX password must be a minimum length of 6 characters.
- You know the time zones where the remote servers are installed and the NTP source address (if used).
- You have either physical console access or an SSH client such as PuTTY to log into both the Cisco Vision Dynamic Signage Director and Cisco Vision Dynamic Signage Director Remote servers.
- You know the installer account credentials on the Cisco Vision Dynamic Signage Director and Cisco Vision Dynamic Signage Director Remote servers.
- You understand how to use the Text Utility Interface (TUI). For more information, see Cisco Vision Dynamic Signage Director Server Text Utility Interface, page 103. For simplicity in these tasks, the instruction to "select" a particular menu item implies that you type the character that corresponds to the menu option and press **Enter**.

# <span id="page-1-0"></span>Information About Configuring Cisco Vision Dynamic Signage Director Remote Servers

This section includes the following topics:

- [Management Dashboard Monitoring and the Global Credential, page 44](#page-1-1)
- **[Main Menu Applications, page 44](#page-1-2)**

### <span id="page-1-1"></span>Management Dashboard Monitoring and the Global Credential

The centralized Cisco Vision Dynamic Signage Director server is configured by default to use a global account for communication with all Cisco Vision Dynamic Signage Director Remote servers to support monitoring of venues from the Management Dashboard. Using the default configuration, you can specify a common password to be used by all Cisco Vision Dynamic Signage Director Remote servers.

You can change the default configuration and specify a unique password for each remote server. To do this, you must modify the global credential on the Cisco Vision Dynamic Signage Director server, and then configure a password in the Venues interface from the Control Panel on the Cisco Vision Dynamic Signage Director server.

Whether you are using a common or unique password, the remote server must be configured to use the same password that is configured on the Cisco Vision Dynamic Signage Director server for that venue.

**Note:** The global credential is not a user password for the remote server.

### <span id="page-1-2"></span>Main Menu Applications

The Cisco Vision Dynamic Signage Director Remote server supports the following applications from its Main Menu using the admin user credential:

System State Reports

The System State Report feature enables easy capture and export of system state data for Cisco Vision Dynamic Signage Director servers. This information can be sent to a remote support engineer to help troubleshoot any issues that occur with the system. For more information, see "System State Reports" module on page 105.

Software Manager

Allows you to install ISO files for fresh installs or upgrades after the first installation of Cisco Vision Dynamic Signage Director Director Remote software.

The Main Menu is accessible with HTTP or HTTPS access using a web browser and specifying the IP address of the remote server.

To use these applications, the admin user password must be configured from the TUI System Accounts menu after Cisco Vision Dynamic Signage Director Remote is installed.

# <span id="page-2-0"></span>How to Configure Cisco Vision Dynamic Signage Director Remote Servers

This section includes the following tasks:

- [Configuring Connectivity to the Cisco Vision Dynamic Signage Director Server, page 45](#page-2-1) (required)
- [Configuring the Admin Password, page 49](#page-6-1) (required)
- [Configuring the Date and Time Options on the Remote Server, page 49](#page-6-2) (required)

### <span id="page-2-4"></span><span id="page-2-1"></span>Configuring Connectivity to the Cisco Vision Dynamic Signage Director Server

This section includes the following tasks:

- **Depending the Cisco Vision Dynamic Signage Director Server IP Address on the Remote Server, page 45 (required)**
- [Configuring the Global Credential on the Cisco Vision Dynamic Signage Director Server, page 45](#page-2-3) (required)
- [Setting the JMX Account Password on the Cisco Vision Dynamic Signage Director Remote Server, page 48](#page-5-0) (required)

#### <span id="page-2-2"></span>Configuring the Cisco Vision Dynamic Signage Director Server IP Address on the Remote Server

**To configure the Cisco Vision Dynamic Signage Director Server IP address on the remote server, complete the following steps:**

- **1.** From the TUI Network Settings menu, select the **Setup Dynamic Signage Director Address** option.
- **2.** At the prompt, type the IP address (or host name) of the Cisco Vision Dynamic Signage Director server and press **Enter**.

**Tip:** To exit without configuring the IP address, do not type anything and simply press **Enter** to cancel.

- **3.** Press any key to return to the Network Settings menu.
- **4.** Return to the Main Menu.
- **5.** Restart the Cisco Vision Dynamic Signage Director Remote services by going to **Cisco Vision Remote Server Administration** > **Restart Cisco Vision Remote Software**.

#### <span id="page-2-3"></span>Configuring the Global Credential on the Cisco Vision Dynamic Signage Director Server

The global credential configuration on the Cisco Vision Dynamic Signage Director Server determines how JMX account passwords are configured to support Management Dashboard monitoring of remote venues.

**Note:** The global credential is *not* a user account for the remote server.

You can configure a common or unique password:

- [Configuring a Common Password on the Cisco Vision Dynamic Signage Director Server for all Remote Servers, page 46](#page-3-0)
- [Configuring a Unique Password on the Cisco Vision Dynamic Signage Director Server for Each Remote Server, page 47](#page-4-0)

**Note:** Be sure to note the password that you configure on the Cisco Vision Dynamic Signage Director server to be sure that you configure the same one on the applicable remote servers.

<span id="page-3-0"></span>Configuring a Common Password on the Cisco Vision Dynamic Signage Director Server for all Remote Servers

**To configure a common password on the Cisco Vision Dynamic Signage Director server for all remote servers, complete the following steps:**

- **1.** Log into the Cisco Vision Dynamic Signage Director server as an administrator.
- **2.** Go to the **Management Dashboard**.
- **3.** Click **Dynamic Signage Director Configuration** > **System Configuration** > **Dynamic Signage Director Remote**.
- **4.** Confirm that the **Use Global JMX credentials?** property is set to **Yes**. This is the default.
- **5.** In the JMX Password property value box, type the password (minimum of 6 characters) that you want to use for all remote servers ([Figure 1 on page 46\)](#page-3-1).

**Note:** This password will be auto-populated when you add new venues in the Control Panel.

#### <span id="page-3-1"></span>**Figure 1 Global JMX Account Password on the Cisco Vision Dynamic Signage Director Server**

#### Cisco Vision Dynamic Signage Director Management Dashboard

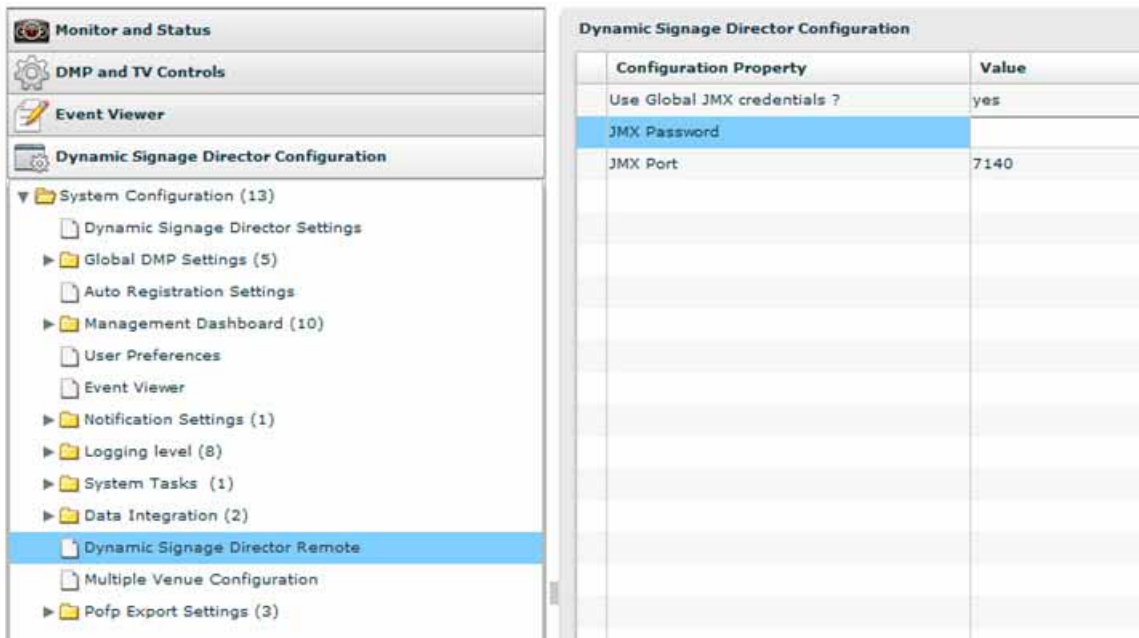

**6.** Click the disk icon to save the configuration [\(Figure 2 on page 47\)](#page-4-1).

<span id="page-4-1"></span>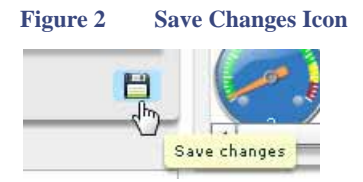

<span id="page-4-0"></span>Configuring a Unique Password on the Cisco Vision Dynamic Signage Director Server for Each Remote Server

**To configure a unique password on the Cisco Vision Dynamic Signage Director Server for each remote server, complete the following steps:**

- **1.** Log into the Cisco Vision Dynamic Signage Director server as an administrator.
- **2.** Go to the **Management Dashboard**.

 $\sim$  1.  $\sim$  1.

- **3.** Click **Dynamic Signage Director Configuration** > **System Configuration** > **Dynamic Signage Director Remote**.
- **4.** In the **Use Global JMX credentials?** property, click the arrow and select **No** in the drop-down box [\(Figure 3 on page 47](#page-4-2)).

#### <span id="page-4-2"></span>**Figure 3 Disable the Global Credential on the Cisco Vision Dynamic Signage Director Server**

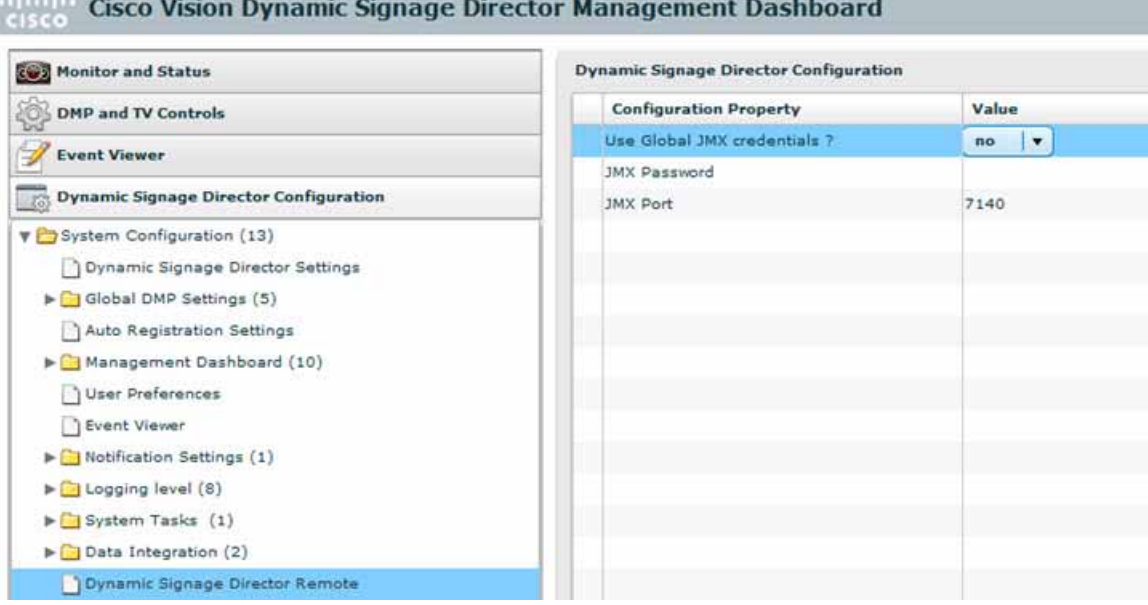

- **5.** Click the Refresh Property Values icon.
- **6.** Exit the Management Dashboard.
- **7.** Go to **Control Panel** > **Setup** > **Venues**.

**Note:** To complete this configuration on the Cisco Vision Dynamic Signage Director server, you must enable the system to support multiple venues and configure them in the Control Panel. For more information on venue configuration, see Configuring Cisco Vision Dynamic Signage Director for Multiple Venue Support, page 51.

- **8.** Add a new venue (or select an existing name from the Venue list) and specify the required Name, Time zone, and remote server IP address.
- **9.** In the remote server Password box, type the unique password (minimum of 6 characters) for this venue [\(Figure 4 on page 48\)](#page-5-1).

**Note:** Although you can always configure this option, it is only used when the "Use JMX Global credentials property?" is set to No in the Management Dashboard.

<span id="page-5-1"></span>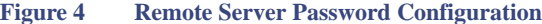

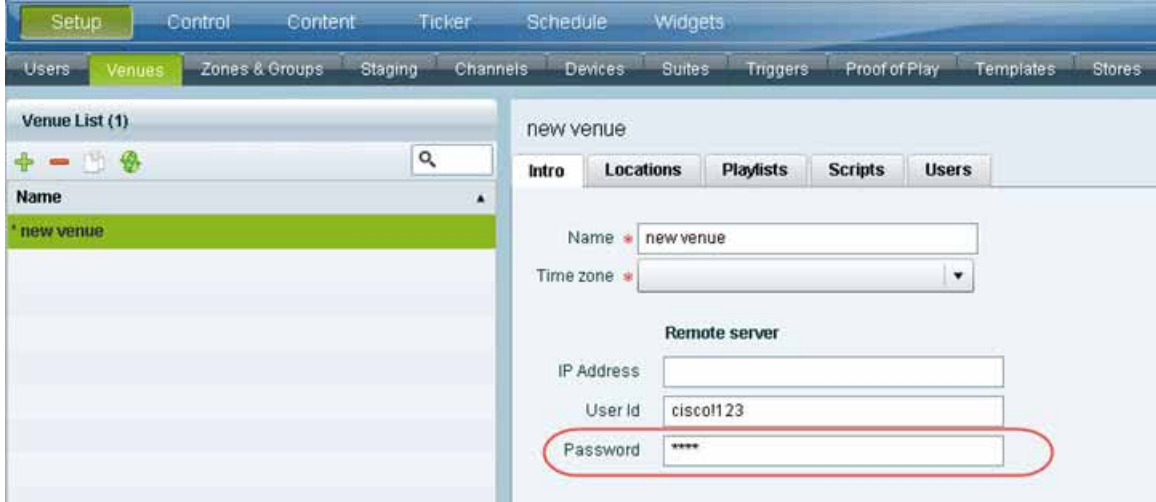

**10.** Click **Save**.

#### <span id="page-5-0"></span>Setting the JMX Account Password on the Cisco Vision Dynamic Signage Director Remote Server

To set up the capability for monitoring of the Cisco Vision Dynamic Signage Director Remote server by the central Cisco Vision Dynamic Signage Director server, the JMX account password on the remote server must be configured to match the configuration on the Cisco Vision Dynamic Signage Director server.

**To change the JMX account password on the Cisco Vision Dynamic Signage Director Remote server, complete the following steps:**

**1.** Log into the TUI as installer on the remote server using a directly-connected console or SSH client.

The TUI Main Menu is displayed.

**2.** From the Main Menu, go to **System Accounts** > **Change JMX password**.

**Tip:** To navigate through the TUI menus you must type the character that corresponds to the menu area where you want to go (a, b, c, and so on) and press Enter. To return to other menus, you must back out of the hierarchy of menus using one of the indicated keys to return you to prior menus.

**3.** At the new password prompt, type the password that you configured on the Cisco Vision Dynamic Signage Director server for this venue and press **Enter**.

**Note:** To cancel the password configuration, do not enter any characters when prompted and simply press **Enter**.

**4.** At the confirm new password prompt, re-type the same password and press **Enter**.

**Tip:** If the passwords do not match, you will be prompted to retry by typing Y, or N to cancel.

**5.** Press any key to return to the System Accounts menu.

**Tip:** If you have not yet configured the Admin user password, consider doing that now from the System Accounts menu before restarting the Cisco Vision Dynamic Signage Director Remote software. The Admin user account must be configured to enable access to the Main Menu applications..

**6.** Return to the Main Menu.

#### What To Do Next

**7.** Restart the Cisco Vision Dynamic Signage Director Remote services by going to **Cisco Vision Remote Server Administration** > **Restart Cisco Vision Remote Software**.

### <span id="page-6-1"></span>Configuring the Admin Password

The admin system account password must be configured after you install Cisco Vision Dynamic Signage Director Remote for the first time. This credential is needed to authenticate access to the System State Report and Software Manager applications from the Main Menu.

#### **To configure the admin password, complete the following steps:**

**1.** Log into the TUI as installer on the remote server using a directly-connected console or SSH client.

The TUI Main Menu is displayed.

**2.** From the Main Menu, go to **System Accounts** > **Change admin password**.

**Tip:** To navigate through the TUI menus you must type the character that corresponds to the menu area where you want to go (a, b, c, and so on) and press Enter. To return to other menus, you must back out of the hierarchy of menus using one of the indicated keys to return you to prior menus.

**3.** At the new password prompt, type a password and press **Enter**.

**Note:** To cancel the password configuration, do not enter any characters when prompted and simply press Enter.

**4.** At the confirm new password prompt, re-type the same password and press **Enter**.

**Tip:** If the passwords do not match, you will be prompted to retry by typing Y, or N to cancel.

- **5.** Press any key to return to the System Accounts menu.
- **6.** Return to the Main Menu.

### <span id="page-6-2"></span>Configuring the Date and Time Options on the Remote Server

When you install or upgrade the Cisco Vision Dynamic Signage Director Remote servers, you need to configure the system date and time. This can be done in the TUI to either reference an NTP server (recommended), or manually set the date and time. You also need to configure the time zone.

For detailed information about how to configure the date and time options, see [Configuring the System Date and Time Using NTP on Cisco](#page-2-4)  [Vision Dynamic Signage Director Servers, page 18](#page-2-4).

## <span id="page-6-0"></span>What To Do Next

After you have configured your Cisco Vision Dynamic Signage Director remote servers, see Configuring Cisco Vision Dynamic Signage Director for Multiple Venue Support, page 51 for information about how to set up Cisco Vision Dynamic Signage Director for operation in multiple venues.

What To Do Next